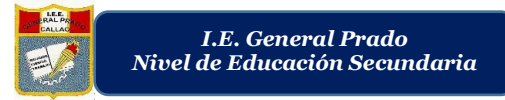

**"AÑO DE LA UNIVERSALIZACIÓN DE LA SALUD"**

"**FORMANDO FUTUROS, ALCANZANDO SUEÑOS Y LOGRANDO METAS"**

## **COMO CREAR UN GRUPO EN WHATSAPP**

Nota: Los participantes a elegir dentro del grupo deben estar guardados en contactos.

Nota: WhatsApp te permite tener grupos de hasta 256 participantes.

- 1. Paso. Abrir la aplicación WhatsApp
- 2. Paso. Dar clic en los tres puntos ubicados en la parte superior derecha de la aplicación.

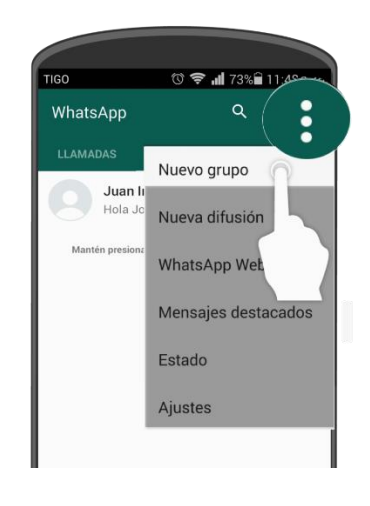

3. Paso. - Dar clic en la opción "Nuevo grupo"

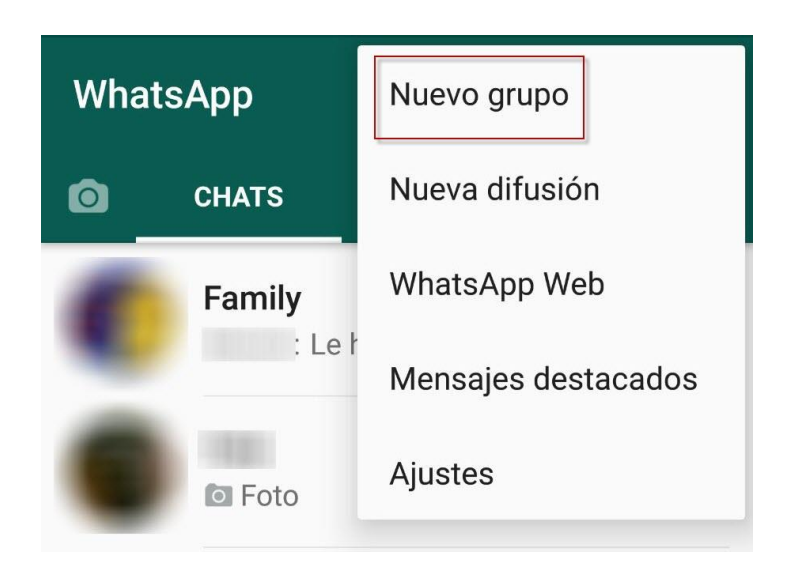

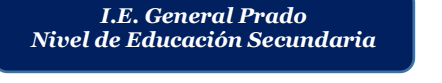

- 4. Paso. Seleccionar los participantes del grupo a crear, que se encuentran entre los contactos de la celular o Tablet.
- 5. Paso. Una vez seleccionados los participantes, hacer clic en la flecha de la parte inferior derecha.
- Nota: WhatsApp te permite tener grupos de hasta 256 participantes.

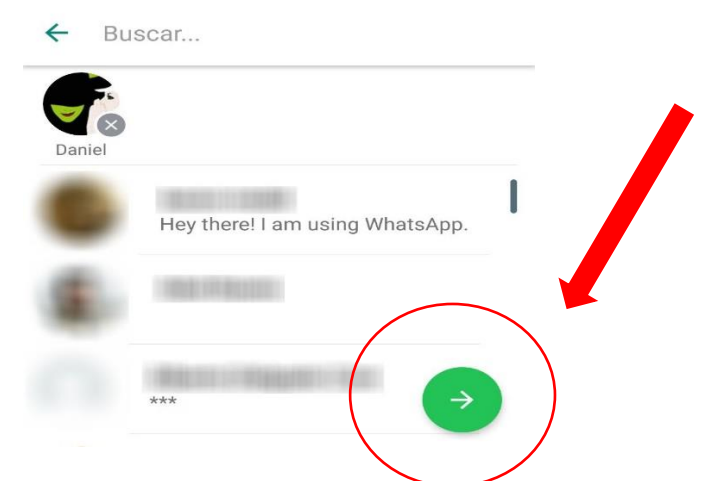

6. Paso. - A continuación, escribir el tema de la conferencia. Podrán verificar en la misma pantalla los participantes que ha seleccionado con anterioridad, una vez terminado hacer clic en el check que aparece justo debajo del nombre del asunto del grupo.

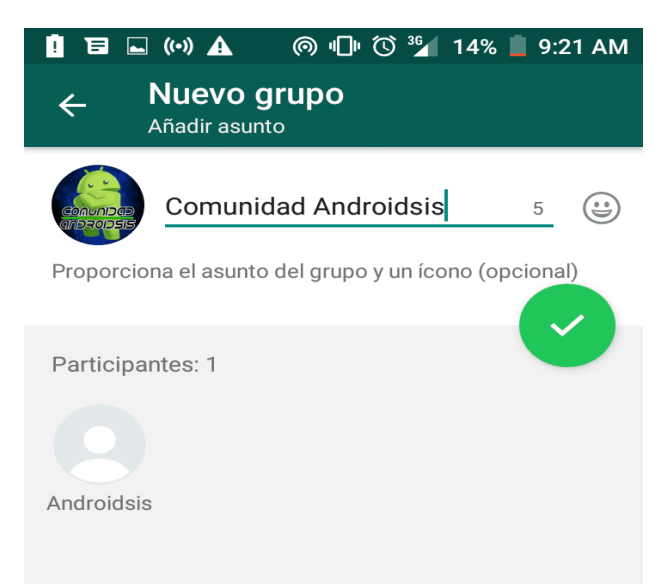